# Firewall Device Managerを使用したセキュアフ ァイアウォール脅威対策のアップグレード

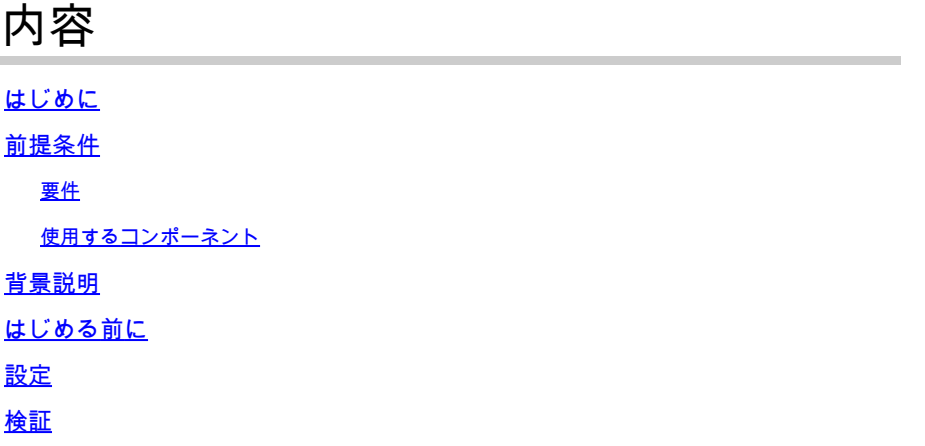

## はじめに

このドキュメントでは、ファイアウォールデバイスマネージャ(FDM)を使用したCisco Secure Firewall Threat Defense(FTD)のアップグレード例について説明します。

#### 前提条件

#### 要件

次の項目に関する知識があることが推奨されます。

• このガイドに関する特別な要件はありません

#### 使用するコンポーネント

このドキュメントの情報は、次のソフトウェアとハードウェアのバージョンに基づいています。

• FTDバージョン7.2.3を実行しているCisco Firepower 4125

このドキュメントの情報は、特定のラボ環境にあるデバイスに基づいて作成されました。このド キュメントで使用するすべてのデバイスは、クリアな(デフォルト)設定で作業を開始していま す。本稼働中のネットワークでは、各コマンドによって起こる可能性がある影響を十分確認して ください。

## 背景説明

このドキュメントに関する特定の要件は次のとおりです。

• FTDの管理IPへの接続

- 以前にソフトウェアCiscoポータルからダウンロードしたFTDアップグレードパッケージ (.REL.tar)
- このアップグレード手順は、アプライアンスでサポートされています。
	- ローカル管理が設定されたFTDソフトウェアを実行するCisco Firepowerモデル。

## はじめる前に

- 1. FTD設定のバックアップを作成してダウンロードします。
- 2. ターゲットバージョンの[アップグレードパス](/content/en/us/td/docs/security/secure-firewall/upgrade/device-manager/730/upgrade-device-manager-73/upgrade-threat-defense.html#Cisco_Generic_Topic.dita_3e70754d-7d23-4fea-a40a-3f100927fd4a)を検証します。
- 3. [Cisco Software Centralか](https://software.cisco.com/)らアップグレードパッケージをダウンロードします。
- アップグレードファイルの名前は変更しないでください。システムは、名前が変更されたフ 4. ァイルを無効と見なします。
- 5. トラフィックが影響を受けるため、アップグレード手順のメンテナンスウィンドウをスケジ ュールします。

#### 設定

ステップ 1:FTDの管理IPを使用して、ファイアウォールデバイスマネージャにログインします  $\Omega$ 

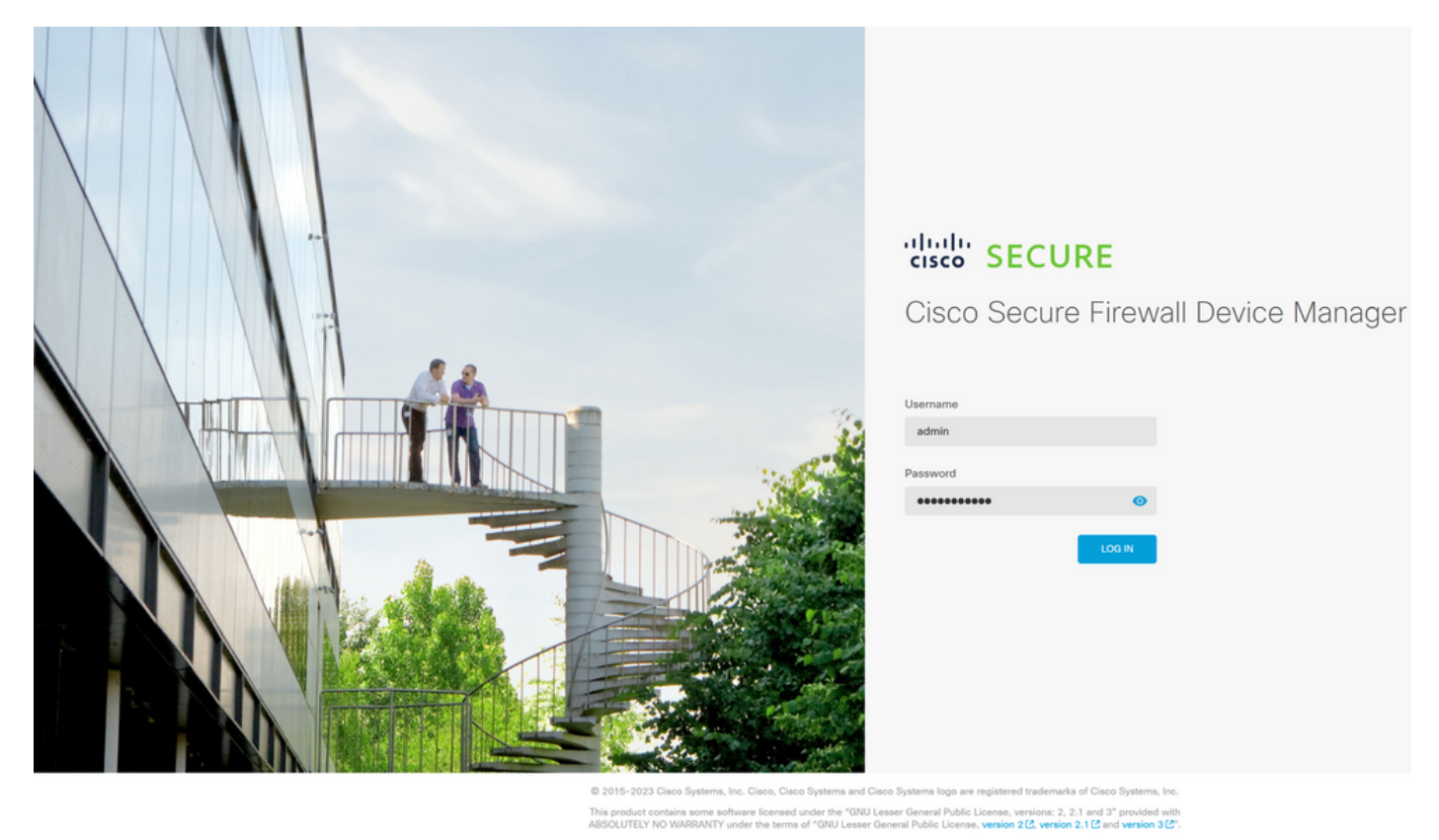

ステップ 2:ファイアウォールデバイスマネージャダッシュボードでView Configurationをクリッ クします。

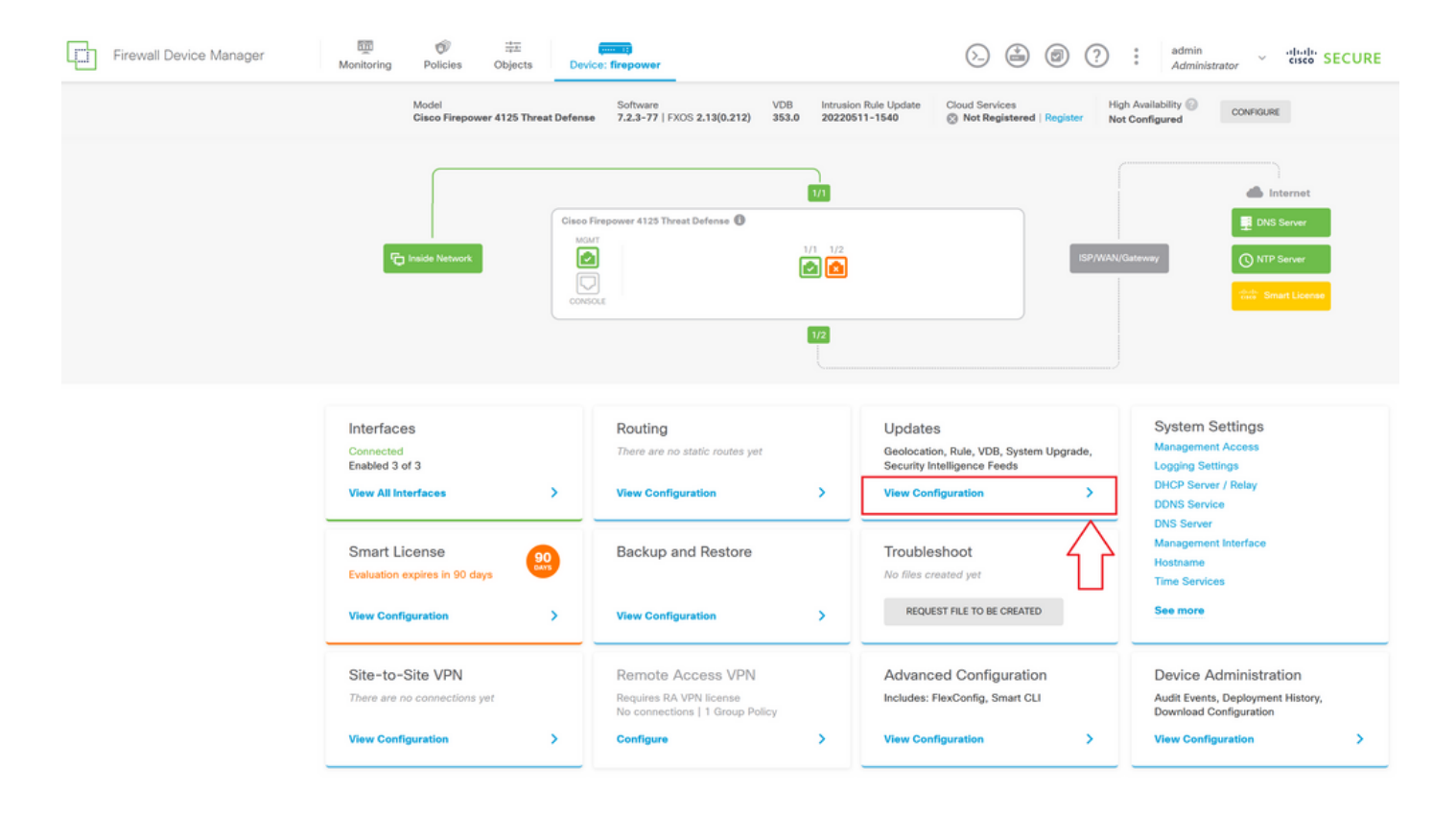

ステップ 3: System Upgradeセクションの下にあるBrowseボタンをクリックして、インストー ルパッケージをアップロードします。

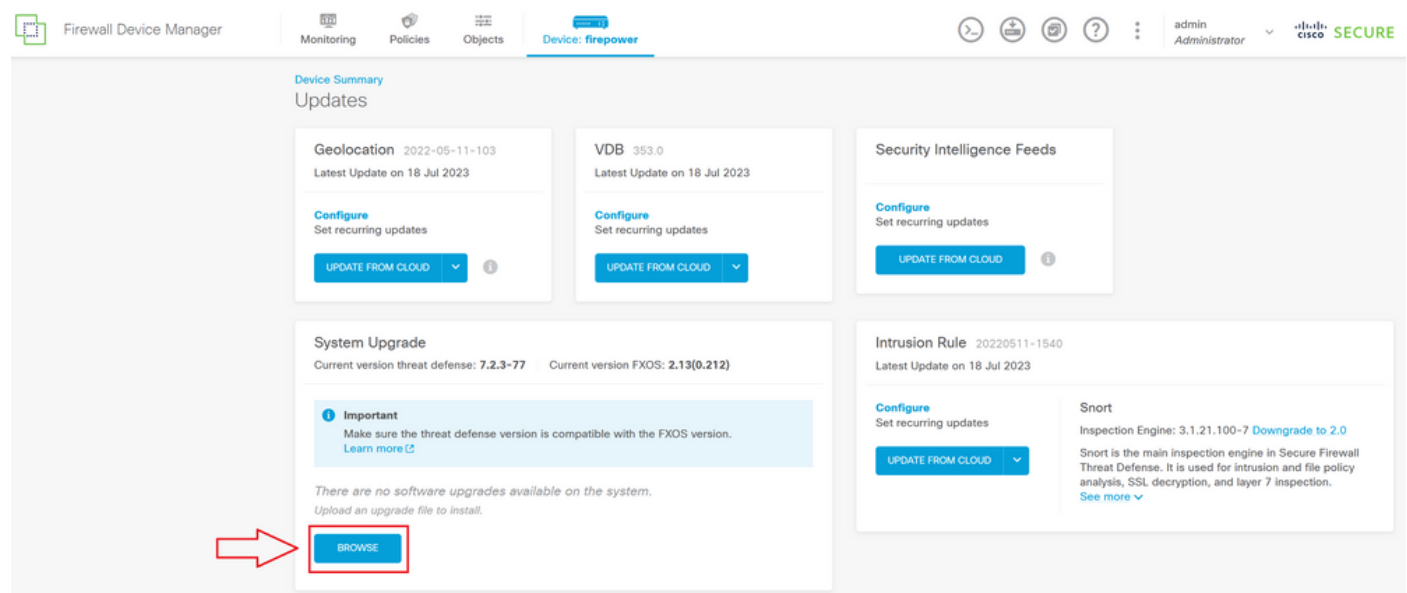

注意:アップグレードパッケージをアップロードすると、ファイルのアップロード中に BROWSEによってアニメーションが表示されます。アップロードが完了するまでWebペー ジを更新しないでください。

アップロードプログレスページの例:

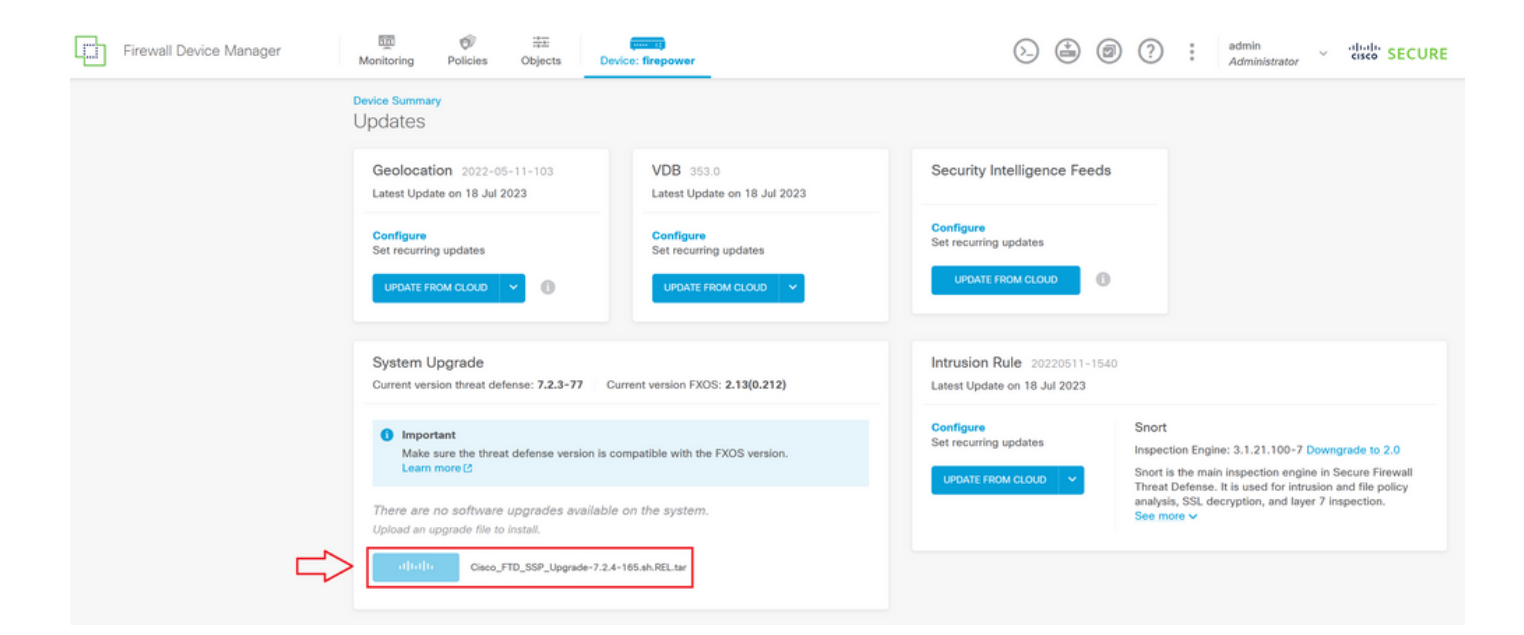

ステップ 4:アップロードが完了すると、確認を求めるポップアップウィンドウが表示されます

 $\sim$ 

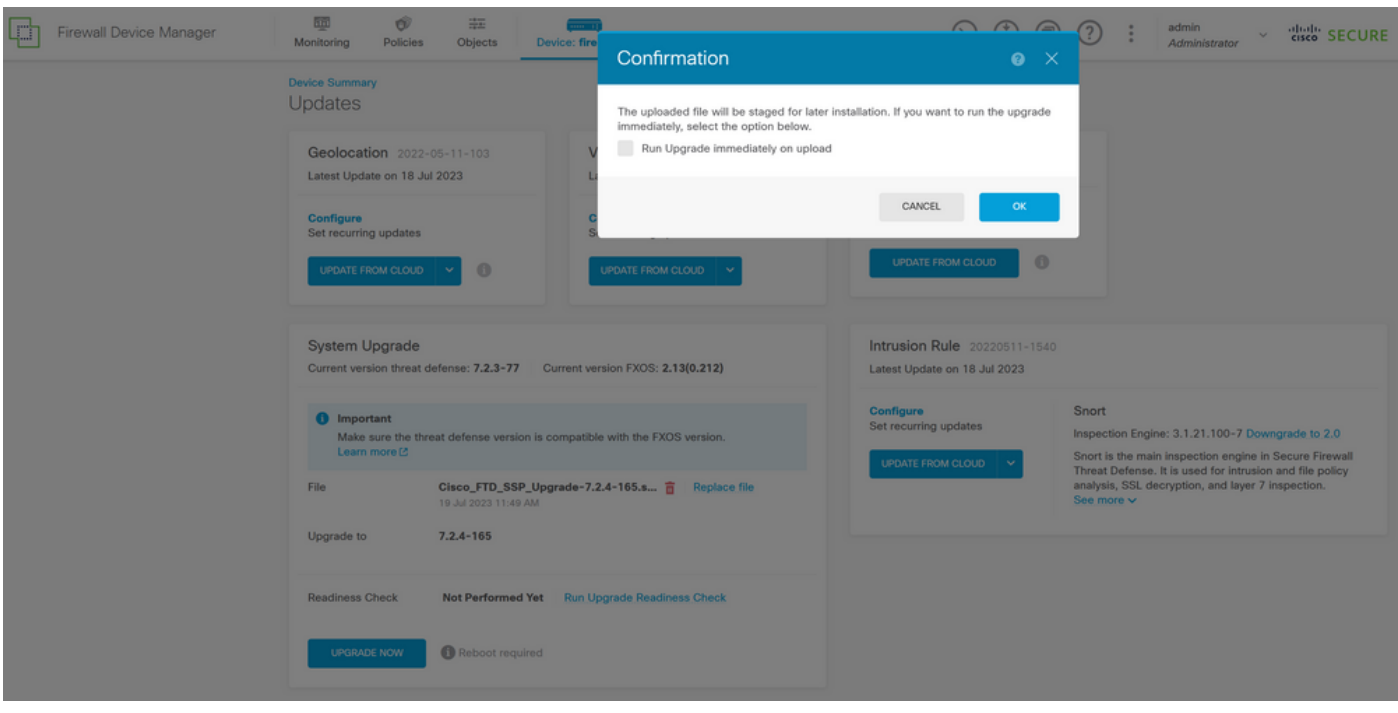

注:アップグレードを直接進める場合は、「アップロード時に直ちにアップグレードを実行 」オプションをオンにできます。ただし、ここでは「レディネスチェック」をスキップする ため、アップグレード上の競合に関する洞察を提供し、障害を回避できることに注意してく ださい。

ステップ5:アップグレードの失敗を防ぐために、アップグレードの事前検証を実行するには、 Run Upgrade Readiness Checkをクリックします。

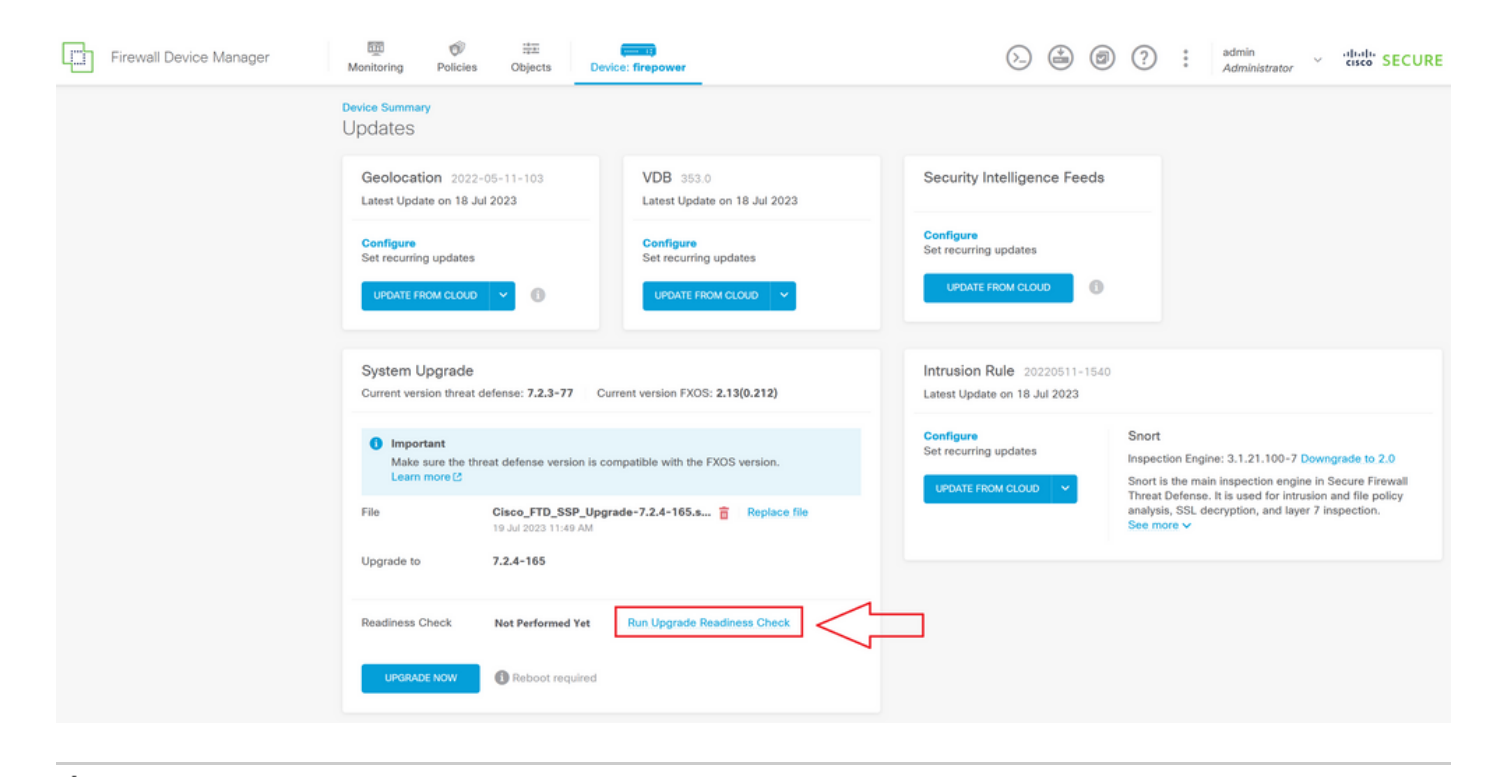

注:準備状況の確認が正常に終了したことをタスクリストから検証できます。

正常な準備状況チェックの例:

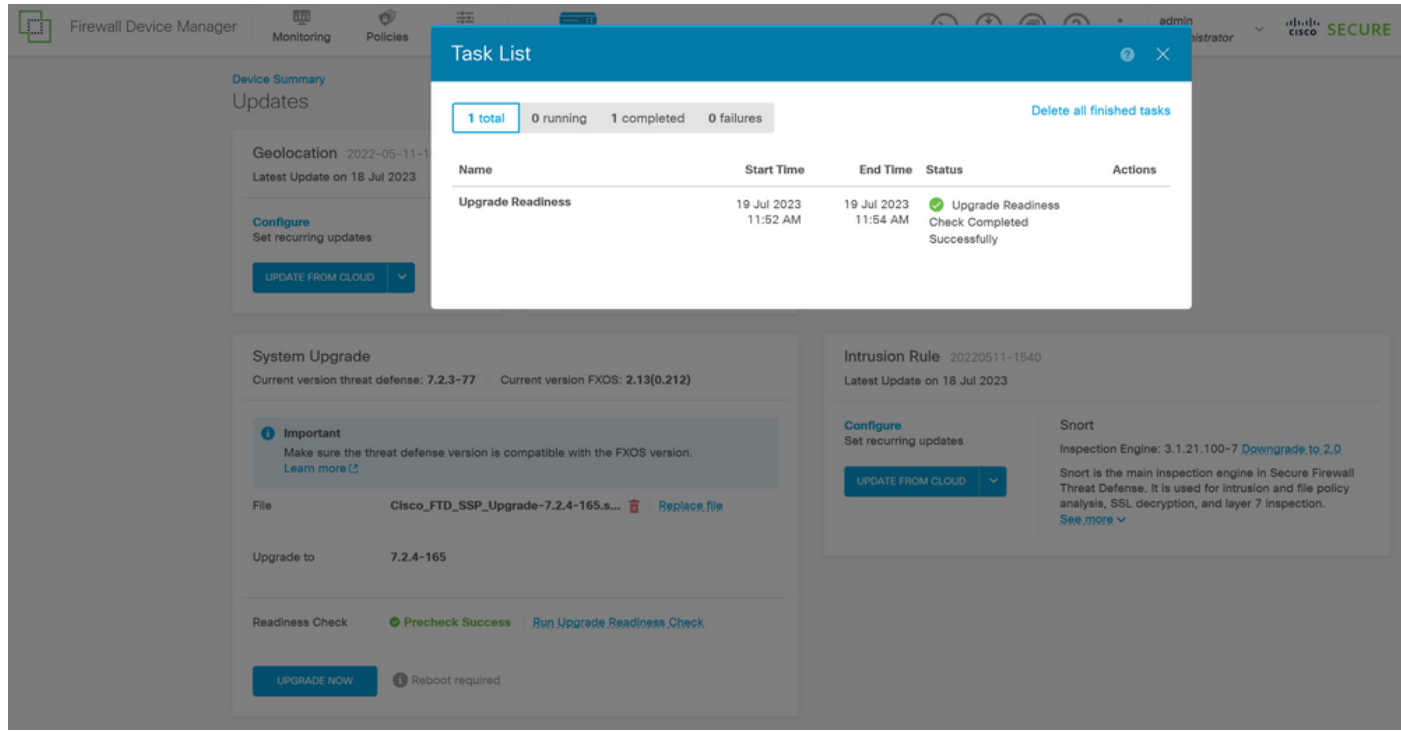

手順 6:UPGRADE NOWボタンをクリックして、ソフトウェアアップグレードを続行します。

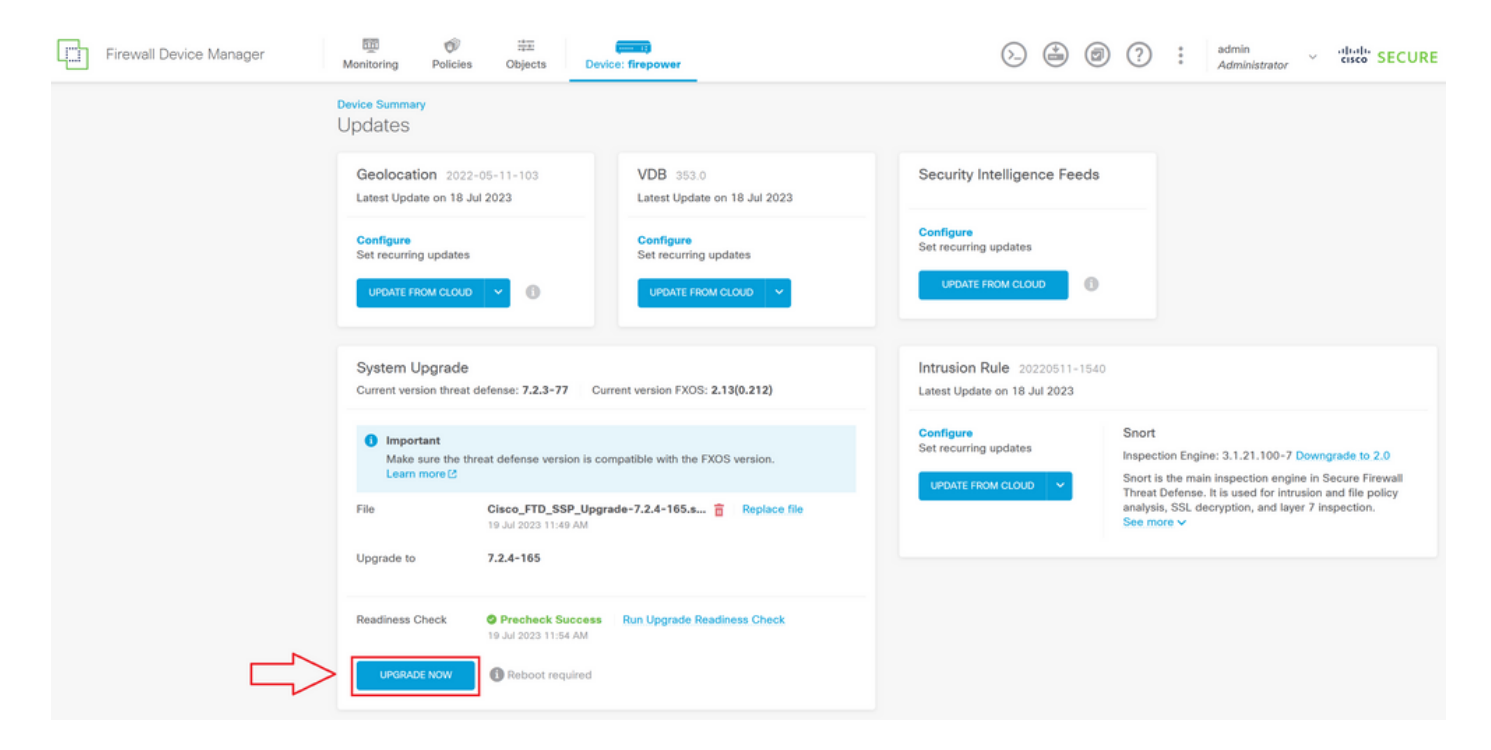

手順 7:ポップアップウィンドウでCONTINUEを選択し、アップグレードを続行します。

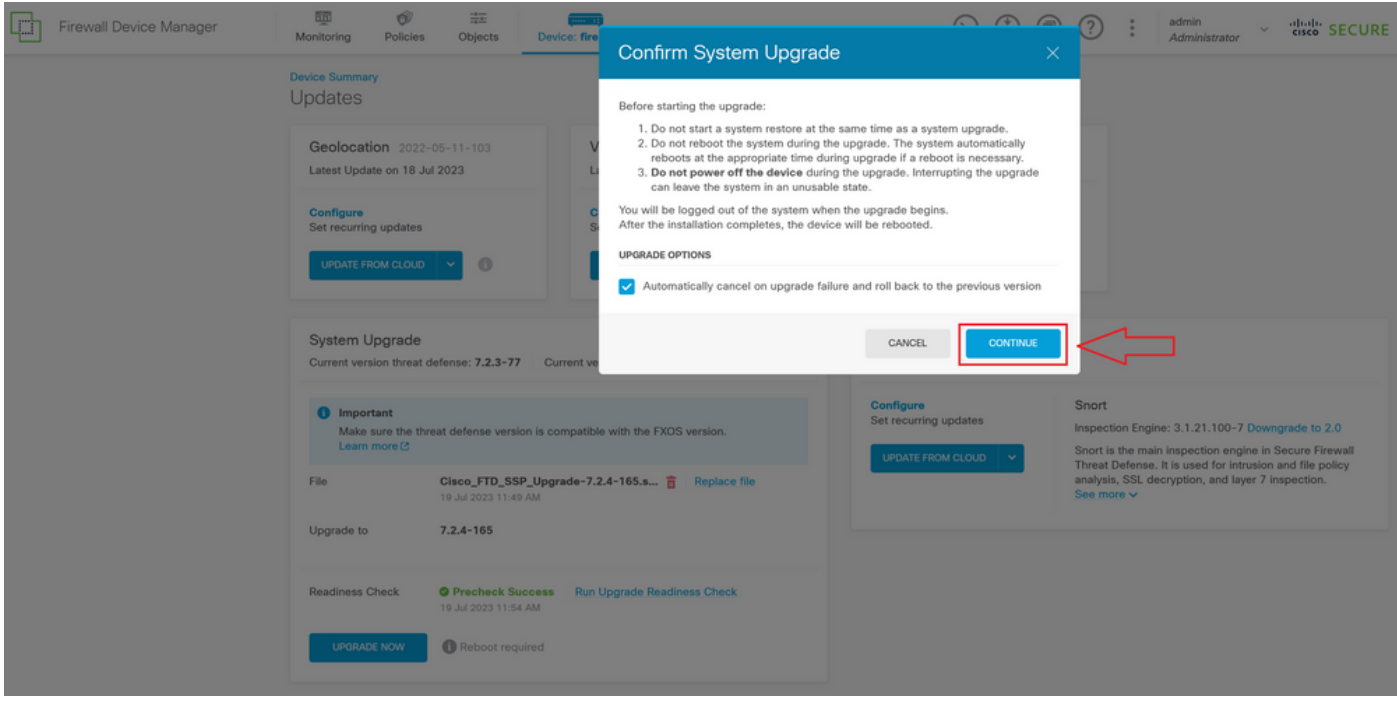

注:ロールバックオプションはデフォルトで有効になっています。アップグレードで問題が 発生した場合にアップグレード設定を元に戻すには、このオプションを保持することをお勧 めします。

ステップ 8:アップグレードの進行状況が表示されるページにリダイレクトされます。

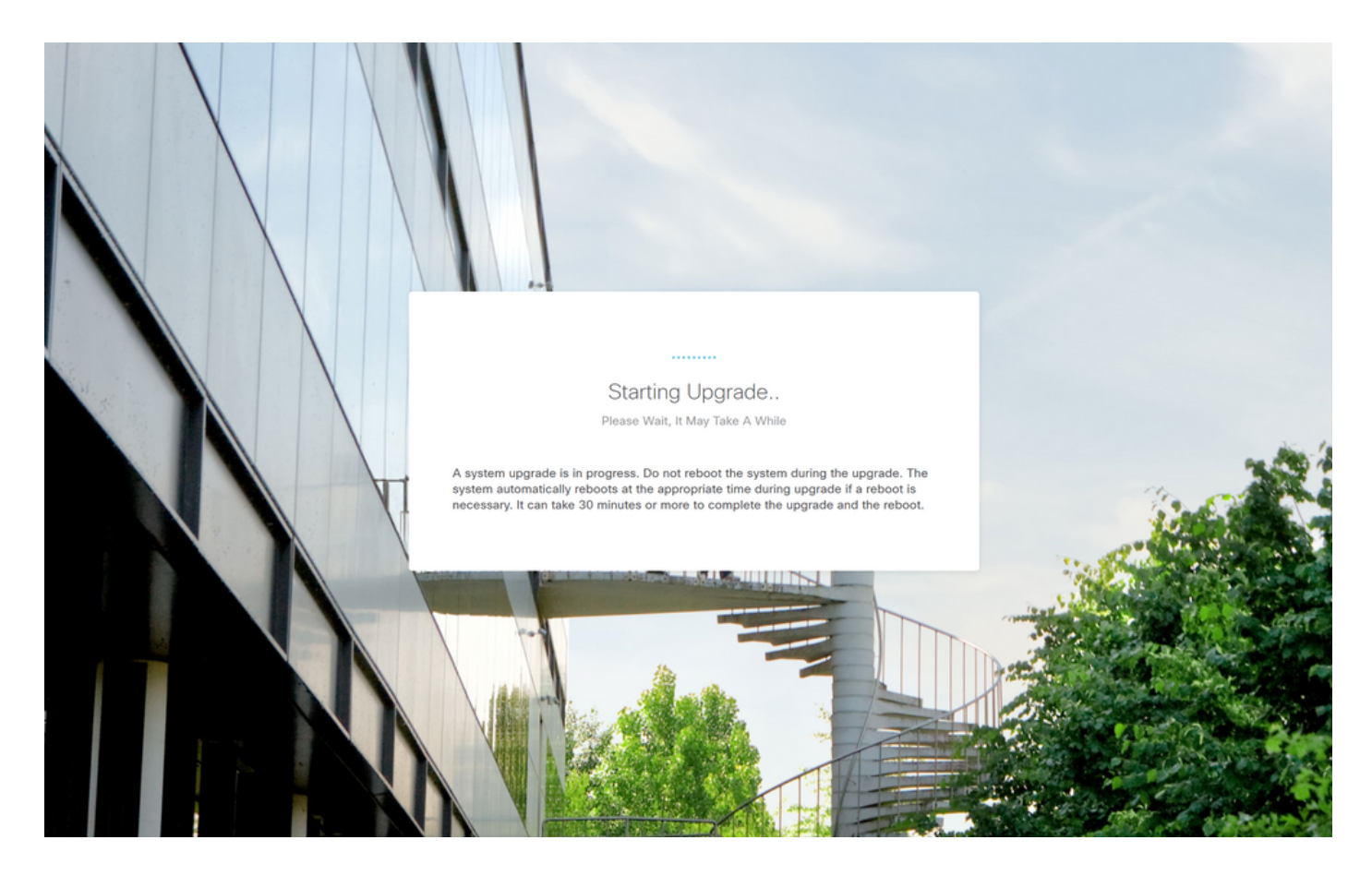

進行状況ページの例:

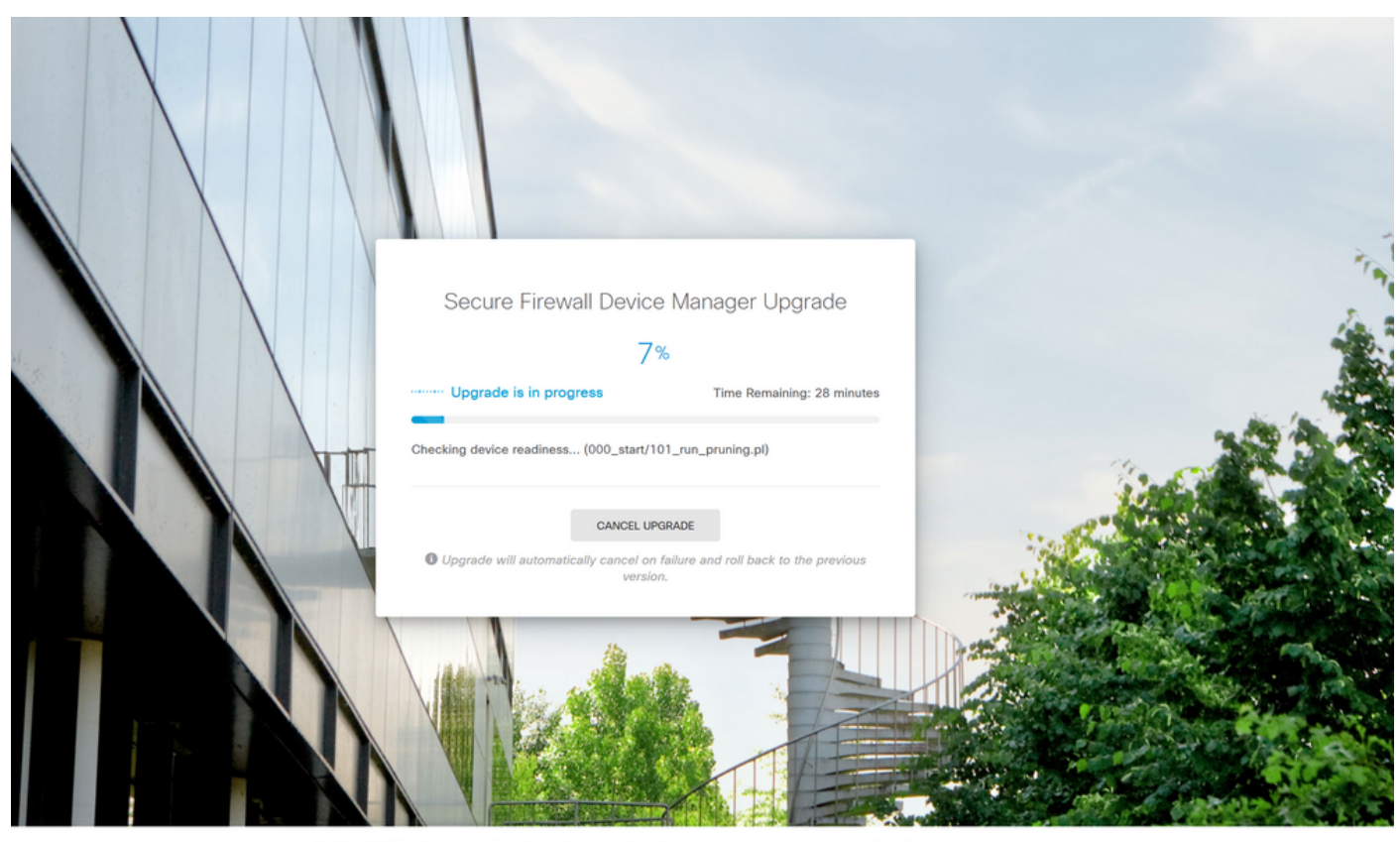

 $@2015$ This product contains some software licensed under the "GNU Lesser General Public License, versions: 2, 2.1 and 3" provided with<br>ABSOLUTELY NO WARRANTY under the terms of "GNU Lesser General Public License, version 2 E, ve

ステップ 9:アップグレードが正常に完了したら、FINISHボタンをクリックしてログイン画面に

#### 戻ります。

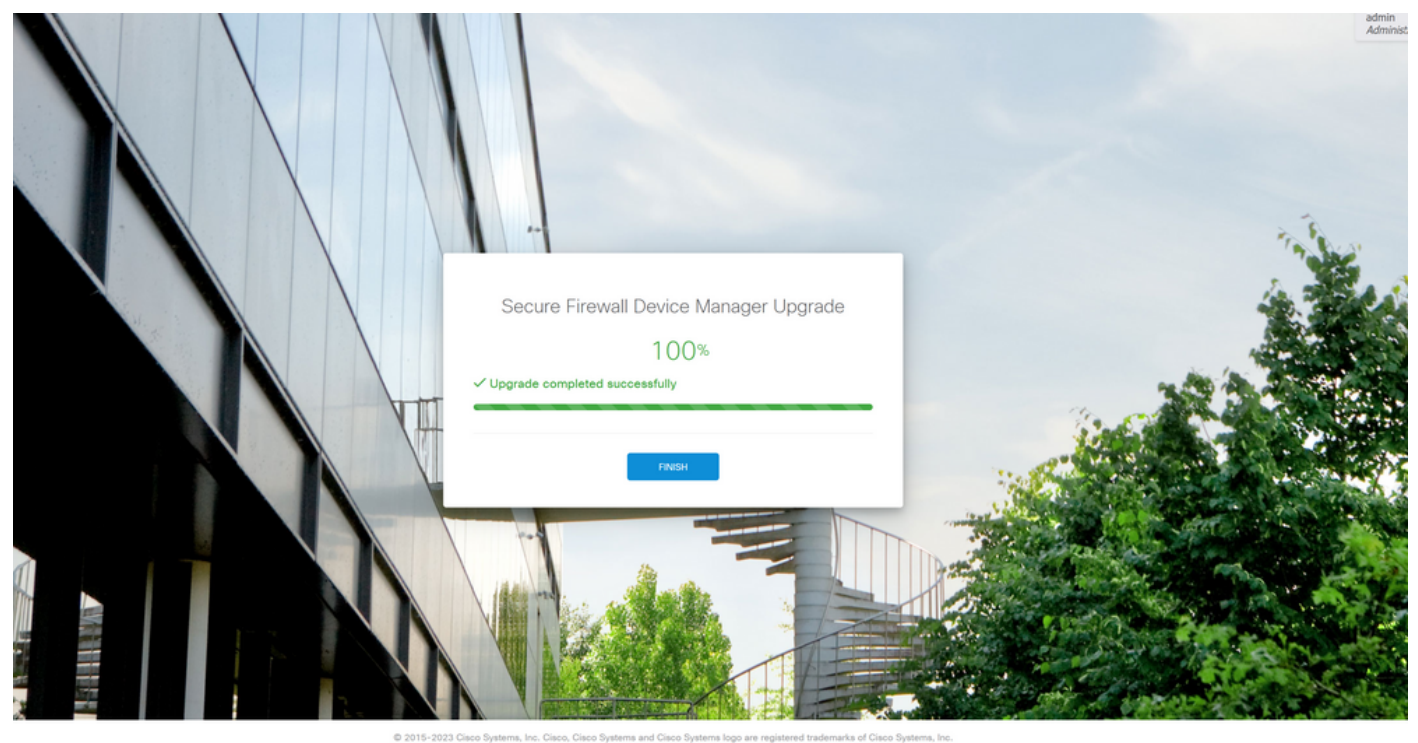

This product contains some software licensed under the "GNU Lesser General Public License, versions; 2, 2,1 and 3" provided with<br>ABSOLUTELY NO WARRANTY under the terms of "GNU Lesser General Public License, version 2 <mark>C, v</mark>

## 検証

アップグレードが完了したら、Firepower Device Manager(FDM)にログインして現在のバージョ ンを検証できます。次の情報が概要ダッシュボードに表示されます。

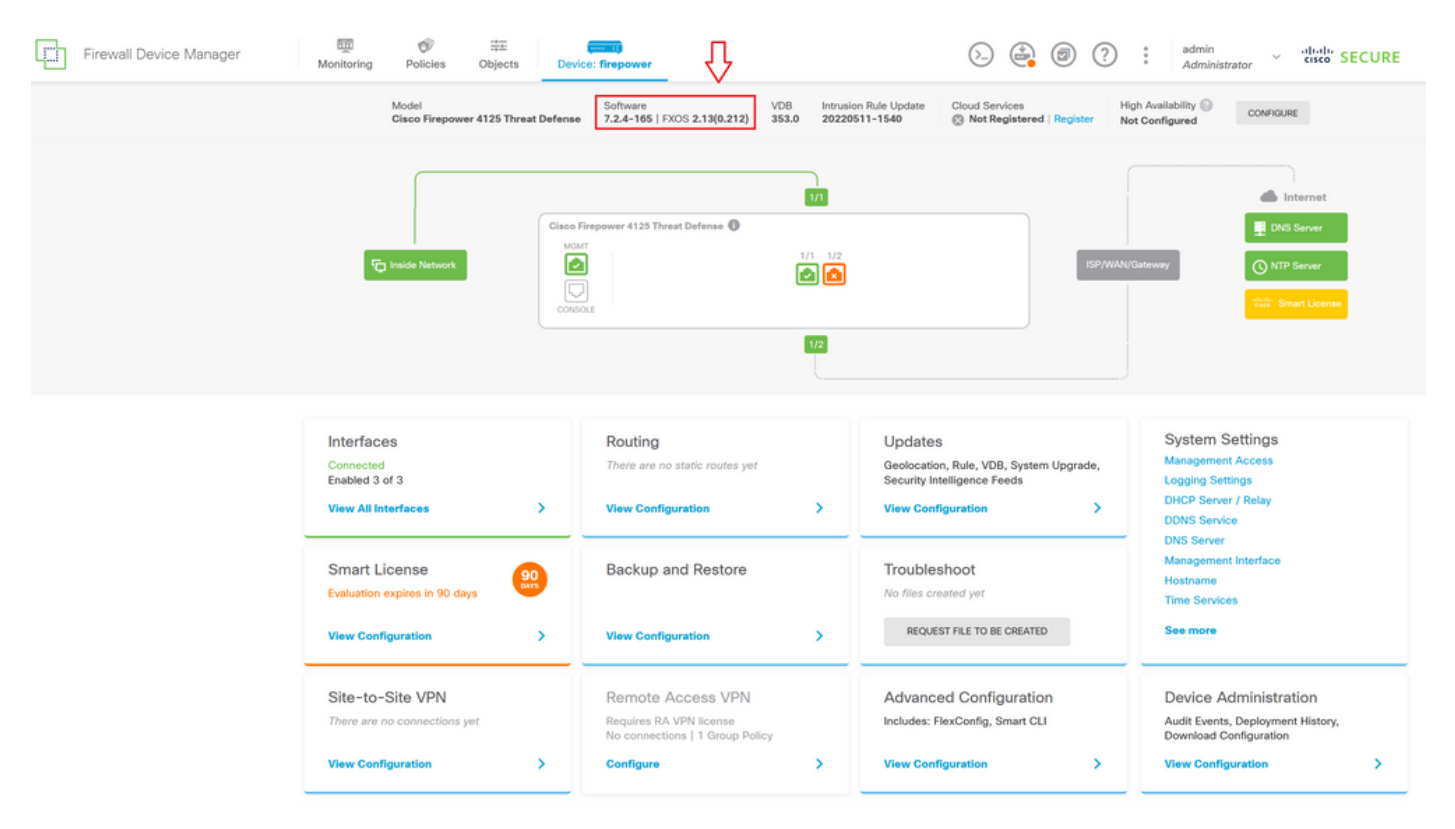

CLIを使用してアップグレードの検証を実行するには、次の手順を使用できます。

I. FTDの管理IPを使用してSSHセッションを作成します。

II.シャーシの現在のバージョンを確認するには、show versionコマンドを使用します。

推奨される手順の例:

Copyright 2004-2023, Cisco and/or its affiliates. All rights reserved.<br>Cisco is a registered trademark of Cisco Systems, Inc.<br>All other trademarks are property of their respective owners. Cisco Firepower Extensible Operating System (FX-OS) v2.12.0 (build 499)<br>Cisco Firepower 4125 Threat Defense v7.2.4 (build 165) > show version ------[ firepower ]---------------------<br>cisco Firepower 4125 Threat Defense (76) Version 7.2.4 (Build 165)<br>e55a326e-25cd-11ee-b261-8dOffe6dde59 :<br>p=rel-20220511-1540 :<br>p=rel-20220511-1540 :  $\overline{a}$ Mode<sub>1</sub> UUID LSP version  $\frac{1}{2}$  353 VDB version ------------------------ $>$   $\blacksquare$ 

翻訳について

シスコは世界中のユーザにそれぞれの言語でサポート コンテンツを提供するために、機械と人に よる翻訳を組み合わせて、本ドキュメントを翻訳しています。ただし、最高度の機械翻訳であっ ても、専門家による翻訳のような正確性は確保されません。シスコは、これら翻訳の正確性につ いて法的責任を負いません。原典である英語版(リンクからアクセス可能)もあわせて参照する ことを推奨します。